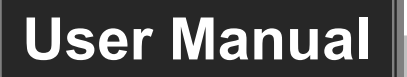

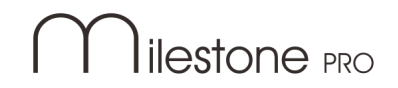

# **MPHUC-T70WPT4K**

## **3x1 Wallplate Transmitter Switcher Kit**

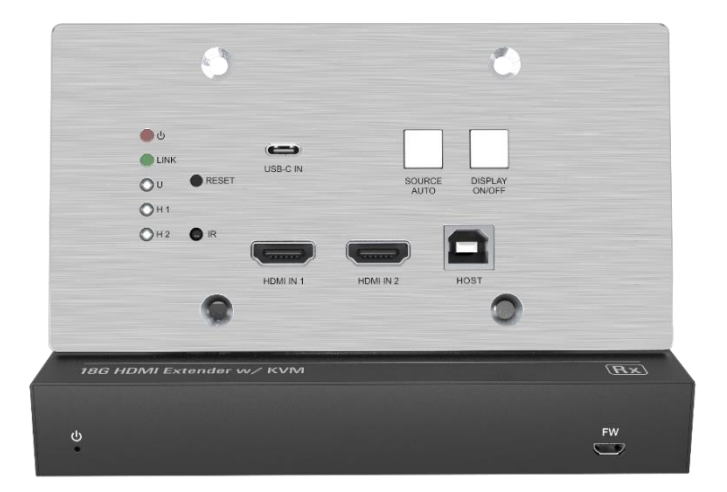

## **All Rights Reserved**

**Version: MPHUC-T70WPT4K\_2023V1.0**

## **Preface**

Read this user manual carefully before using the product. Pictures shown in this manual are for reference only. Different models and specifications are subject to real product.

This manual is only for operation instruction, please contact the local distributor for maintenance assistance. The functions described in this version were updated till October, 2020. In the constant effort to improve the product, we reserve the right to make functions or parameters changes without notice or obligation. Please refer to the dealers for the latest details.

## **FCC Statement**

This equipment generates, uses and can radiate radio frequency energy and, if not installed and used in accordance with the instructions, may cause harmful interference to radio communications. It has been tested and found to comply with the limits for a Class B digital device, pursuant to part 15 of the FCC Rules. These limits are designed to provide reasonable protection against harmful interference in a commercial installation.

Operation of this equipment in a residential area is likely to cause interference, in which case the user at their own expense will be required to take whatever measures may be necessary to correct the interference.

Any changes or modifications not expressly approved by the manufacture would void the user's authority to operate the equipment.

 $\epsilon$ 

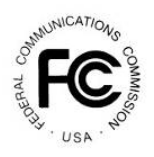

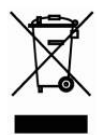

## **SAFETY PRECAUTIONS**

To ensure the best from the product, please read all instructions carefully before using the device. Save this manual for further reference.

- ⚫ Unpack the equipment carefully and save the original box and packing material for possible future shipment
- ⚫ Follow basic safety precautions to reduce the risk of fire, electrical shock and injury to persons.
- Do not dismantle the housing or modify the module. It may result in electrical shock or burn.
- ⚫ Using supplies or parts not meeting the products' specifications may cause damage, deterioration or malfunction.
- Refer all servicing to qualified service personnel.
- ⚫ To prevent fire or shock hazard, do not expose the unit to rain, moisture or install this product near water.
- ⚫ Do not put any heavy items on the extension cable in case of extrusion.
- Do not remove the housing of the device as opening or removing housing may expose you to dangerous voltage or other hazards.
- ⚫ Install the device in a place with fine ventilation to avoid damage caused by overheat.
- Keep the module away from liquids.
- ⚫ Spillage into the housing may result in fire, electrical shock, or equipment damage. If an object or liquid falls or spills on to the housing, unplug the module immediately.
- ⚫ Do not twist or pull by force ends of the cable. It can cause malfunction.
- Do not use liquid or aerosol cleaners to clean this unit. Always unplug the power to the device before cleaning.
- ⚫ Unplug the power cord when left unused for a long period of time.
- ⚫ Information on disposal for scrapped devices: do not burn or mix with general household waste, please treat them as normal electrical wastes.

## **Table of Contents**

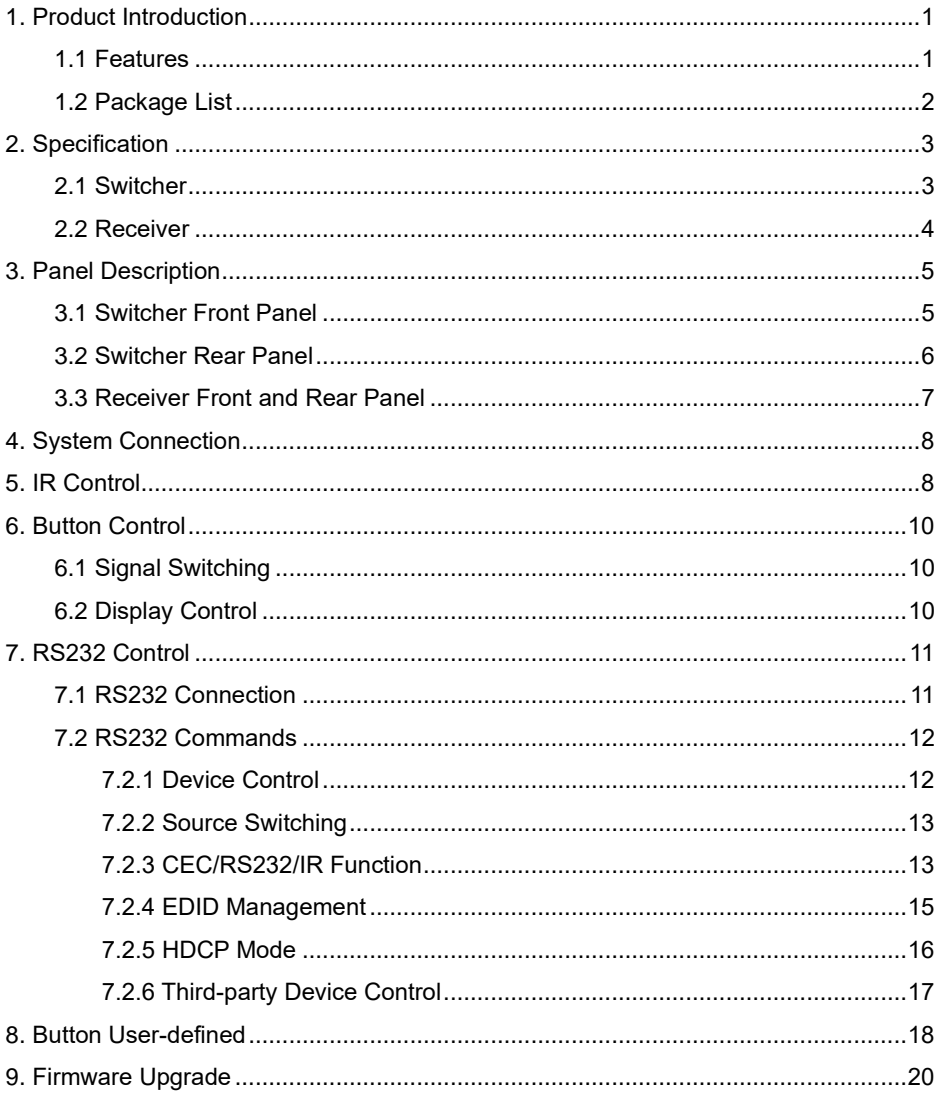

## <span id="page-4-0"></span>**1. Product Introduction**

Thank you for choosing the MPHUC-T70WPT4K 3x1 Wallplate Transmitter Switcher Kit, which consists of a wallplate transmitter switcher and a receiver. The kit is designed to switch and extend HDMI or USB-C source signal to far-end display device, and the transmission distance is up to 131ft/40m at 4K and 229ft/70m at 1080p video by using a single CATx cable.

The switcher features two HDMI and one USB-C inputs, it can be selected by the **SOURCE AUTO** button on the front panel. The switcher supports CEC. The **DISPLAY ON/OFF** button on front panel is used to control the far-end display device, and it can be programmed by IR learning or RS232 command to ensure the compatibility with various display devices. Moreover, bidirectional 24V PoC allows the switcher to powered from the compatible HDBaseT receiver, or the receiver can be powered from the switcher.

## <span id="page-4-1"></span>**1.1 Features**

- Supports HDMI signal up to 4K@60Hz 4:4:4, USB-C signal up to 4K@30Hz 4:4:4.
- ⚫ Supports HDMI V2.0 standard and HDCP 2.2 compliant. Ensures display of contentprotected media and interoperability with other HDCP compliant devices.
- Active input automatic detective.
- ⚫ Extending HDMI signal 4K@60Hz up to 131ft/40m and 1080p@60Hz up to 229ft/70m.
- ⚫ The USB-C supports video and USB data transmission.
- Supports RS232 control with HDBaseT connection and local control.
- Supports bidirectional IR pass-through to control display device from local and control source device from remote.
- ⚫ Supports CEC to turn on/off display by the DISPLAY ON/OFF button, and the button can be programmed by IR learning feature or RS232 command.
- Supports bi-directional 24V PoC power supply and wide voltage power receiving (12~48V), only one power adapter required.
- Supports USB 2.0 KVM solutions.
- ⚫ Micro-USB port for firmware upgrade.

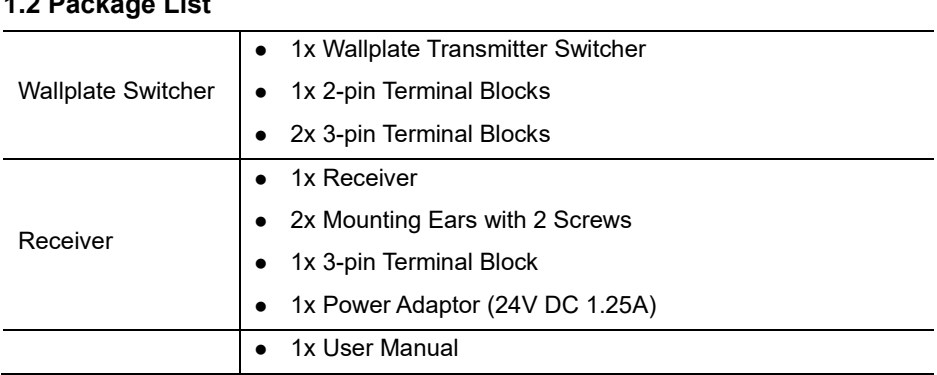

### <span id="page-5-0"></span>**1.2 Package List**

*Note: Please contact your distributor immediately if any damage or defect in the components is found.*

## <span id="page-6-0"></span>**2. Specification**

## <span id="page-6-1"></span>**2.1 Switcher**

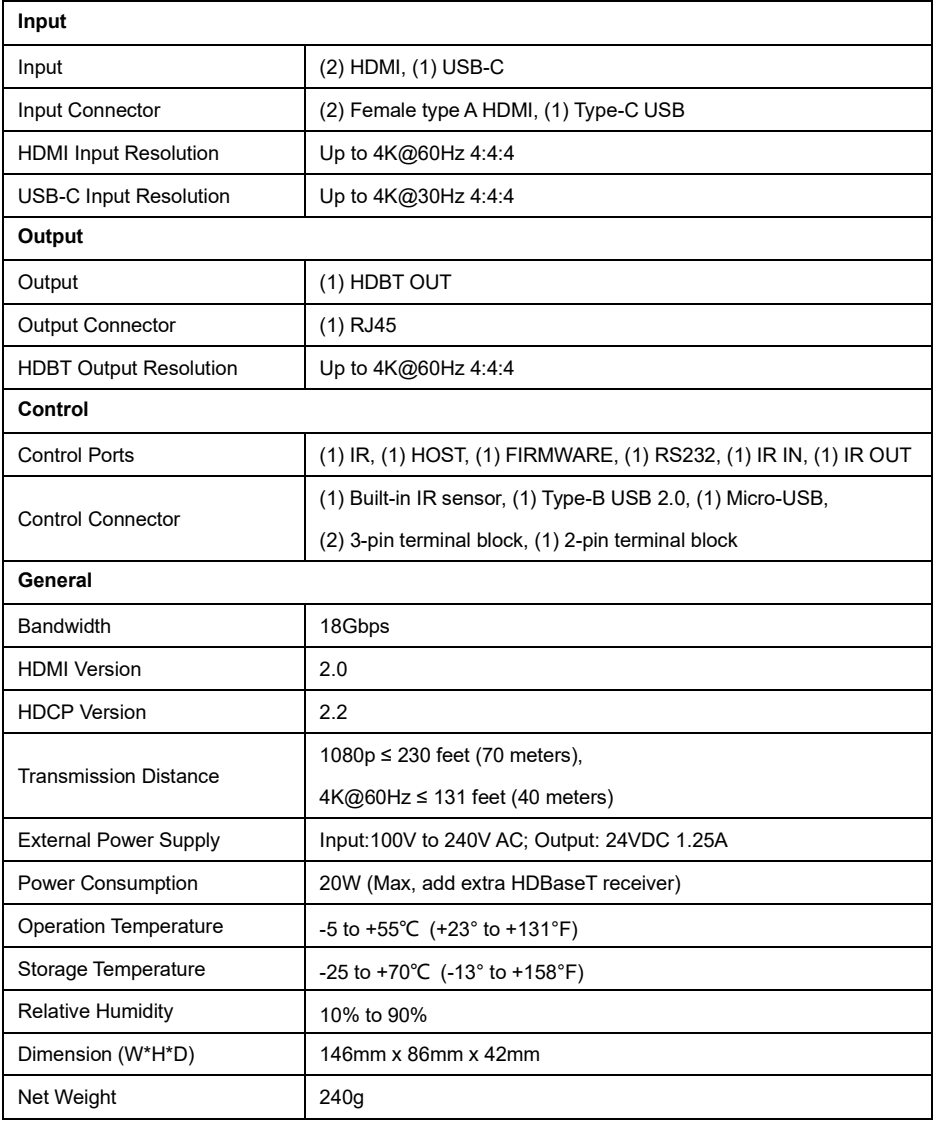

## <span id="page-7-0"></span>**2.2 Receiver**

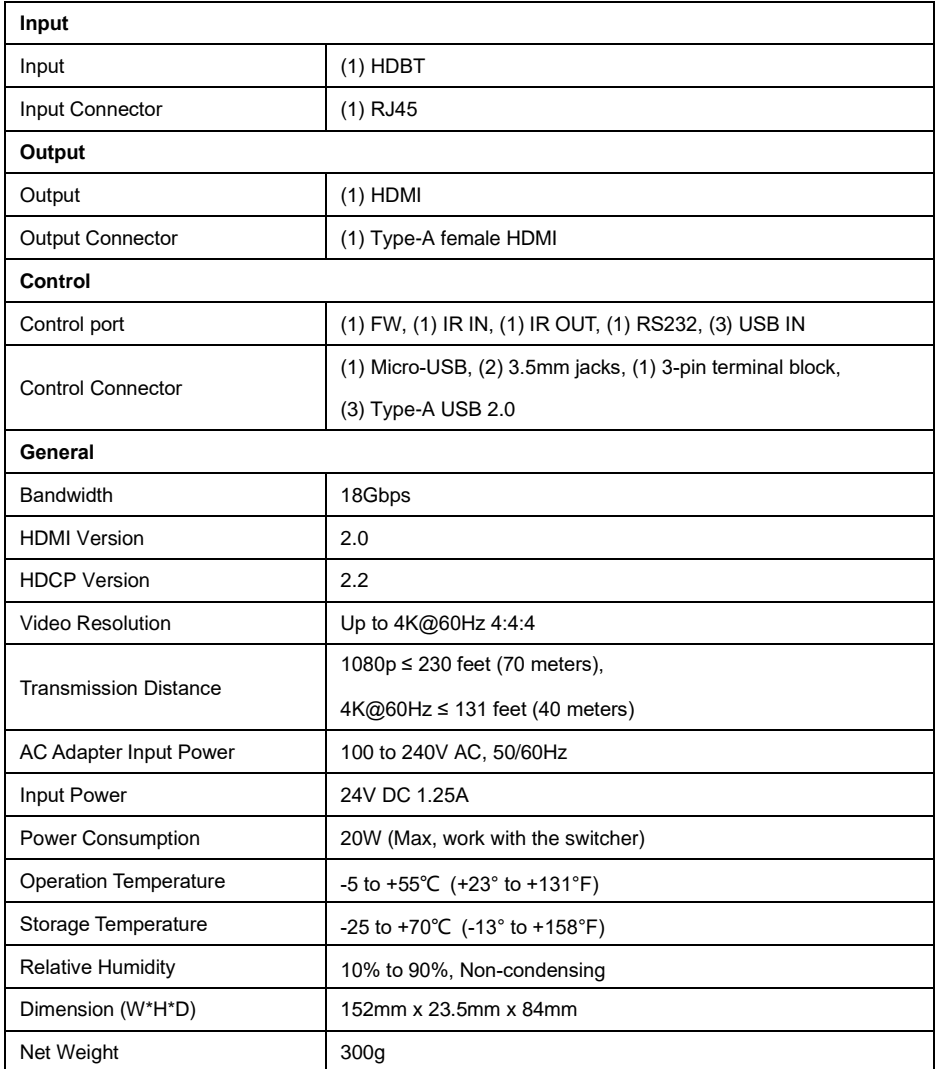

## <span id="page-8-0"></span>**3. Panel Description**

## <span id="page-8-1"></span>**3.1 Switcher Front Panel**

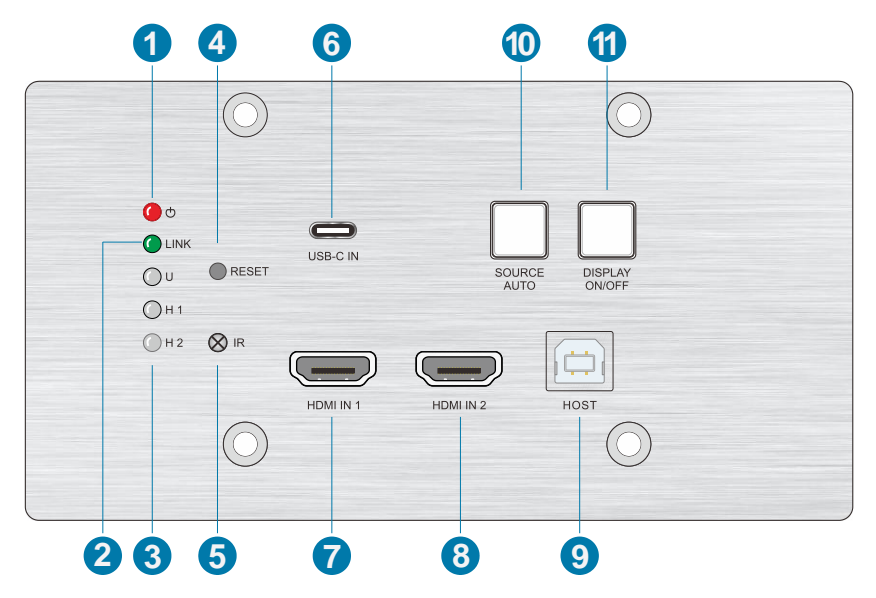

- **POWER LED:** The LED illuminates red when power is applied.
- **LINK LED:** The LED illuminates green when the switcher is successfully connected to the receiver by a CATx cable.
- **Input LED:**
	- ⚫ U: The LED illuminates green to indicate the USB-C input is selected.
	- H 1: The LED illuminates green to indicate the HDMI input 1 is selected.
	- H 2: The LED illuminates green to indicate the HDMI input 2 is selected.
- **RESET:** Press the button to reboot the switcher.
- **IR:** Built-in IR sensor for IR learning feature. It also supports IR pass-through to receive IR signal from IR remote to control display device.
- **USB-C IN:** Connects to the Macbook or other device with SlimPort output.
- **HDMI IN 1:** Connects to the HDMI source device.
- **HDMI IN 2:** Connects to the HDMI source device.
- **HOST:** Connects to the PC, which can be controlled by KVM devices.
- **SOURCE AUTO:** Press the button to select the next input source, or press and

hold it at least 3 seconds to enable auto-switching mode. For more details, please refer to the *[6.1 Signal Switching](#page-13-1)*.

⑪ **DISPLAY ON/OFF:** Press the button to turn on/off the display. For more details, please refer to the *[6.2 Display Control](#page-13-2)*.

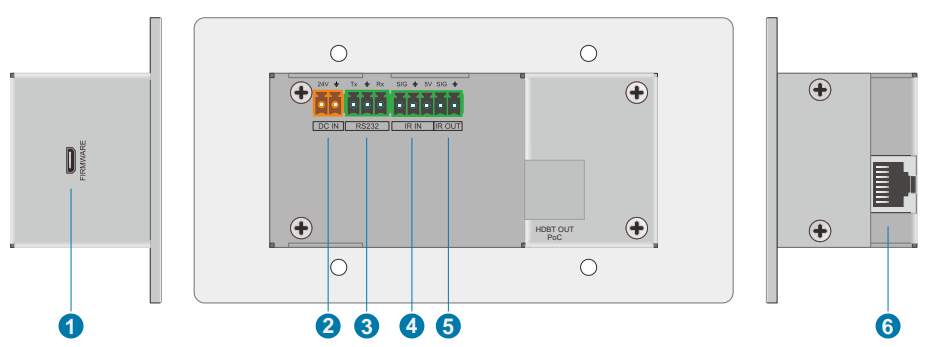

### <span id="page-9-0"></span>**3.2 Switcher Rear Panel**

- ① **FIRMWARE:** Micro-USB port for firmware upgrade.
- ② **DC IN:** Connects to 24V power supply.
- ③ **RS232:** Connects to a control device (such as PC) to send RS232 command to control this switcher by RS232, or control the far-end third-party device. For more details, please refer to the *6. RS232 Control*.
- ④ **IR IN:** Connects to IR receiver to control far-end display device by IR pass-through.
- ⑤ **IR OUT:** Connects to IR emitter to control local source device by IR pass-through.
- ⑥ **HDBT OUT (PoC):** Connects to the **HDBT IN** port of the receiver by a CATx cable. It supports 24V PoC to enable the switcher can be powered from receiver.

### <span id="page-10-0"></span>**3.3 Receiver Front and Rear Panel**

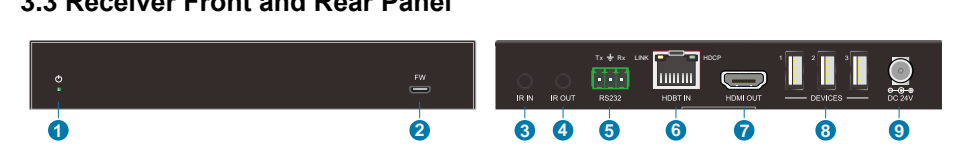

- ① **POWER LED:** The LED illuminates green when power is applied.
- ② **FW:** Micro-USB port for firmware upgrade.
- ③ **IR IN:** Connects to IR receiver to control far-end source device by IR pass-through.
- ④ **IR OUT:** Connects to IR emitter to control local display device by IR pass-through.
- ⑤ **RS232:** Connects to a third party device which needs to be controlled by RS232, or connects to a control device (e.g. PC) to control switcher. For more details, please refer to the *6. RS232 Control*.
- ⑥ **HDBT IN:** Connects to the **HDBT OUT** port of the switcher by a CATx cable. It supports 24V PoC to enable the receiver can be powered from switcher. The LINK LED illuminates when there is a valid HDBaseT link between the switcher and the receiver. The HDCP LED illuminates when the video contains HDCP content, flashes when the video has no HDCP content.
- ⑦ **HDMI OUT:** Connects to the display device.
- ⑧ **DEVICES:** Three type-A USB ports for USB devices connection (keyboard, mouse, etc.). The 1 and 2 ports provide 5V 500mA power for USB devices, and the port 3 provides 5V 1A power.
- ⑨ **DC 24V:** DC connector for the power adapter connection.

## <span id="page-11-0"></span>**4. System Connection**

The following diagram illustrates typical input and output connection that can be utilized with the extender:

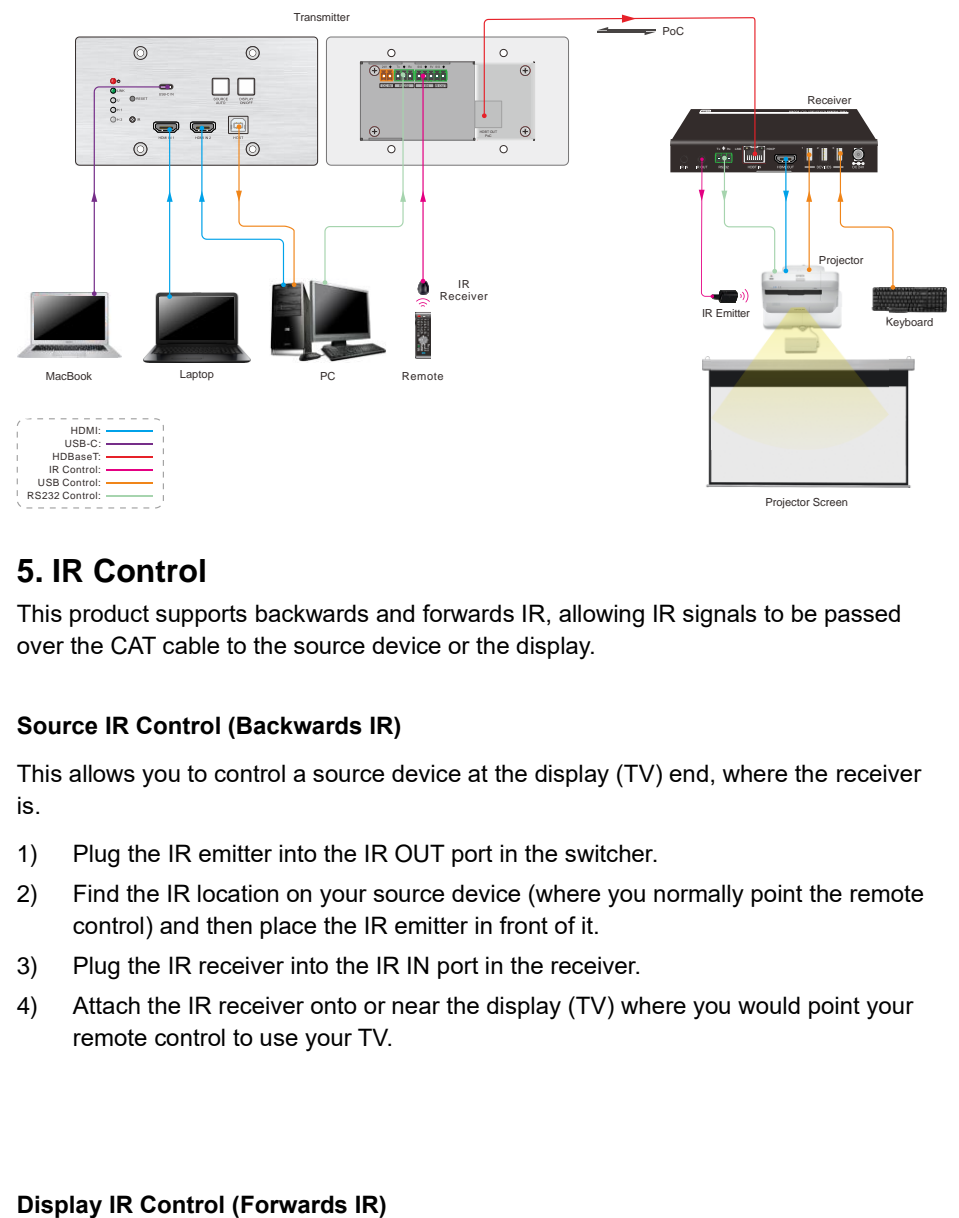

## <span id="page-11-1"></span>**5. IR Control**

This product supports backwards and forwards IR, allowing IR signals to be passed over the CAT cable to the source device or the display.

### **Source IR Control (Backwards IR)**

This allows you to control a source device at the display (TV) end, where the receiver is.

- 1) Plug the IR emitter into the IR OUT port in the switcher.
- 2) Find the IR location on your source device (where you normally point the remote control) and then place the IR emitter in front of it.
- 3) Plug the IR receiver into the IR IN port in the receiver.
- 4) Attach the IR receiver onto or near the display (TV) where you would point your remote control to use your TV.

This allows you to control a display (TV) at the source device's end, where the switcher is. For example, you have a projector at the receiver's end and you want to turn it on and control it at the source device's end.

- 1) Plug the IR emitter into the IR OUT port in the receiver.
- 2) Find the IR location on your display (TV), (where you normally point the remote control) and then place the IR emitter directly in front of it.
- 3) Plug the IR receiver into the IR IN port in the switcher.
- 4) Attach the IR receiver onto anywhere you would like to control it.

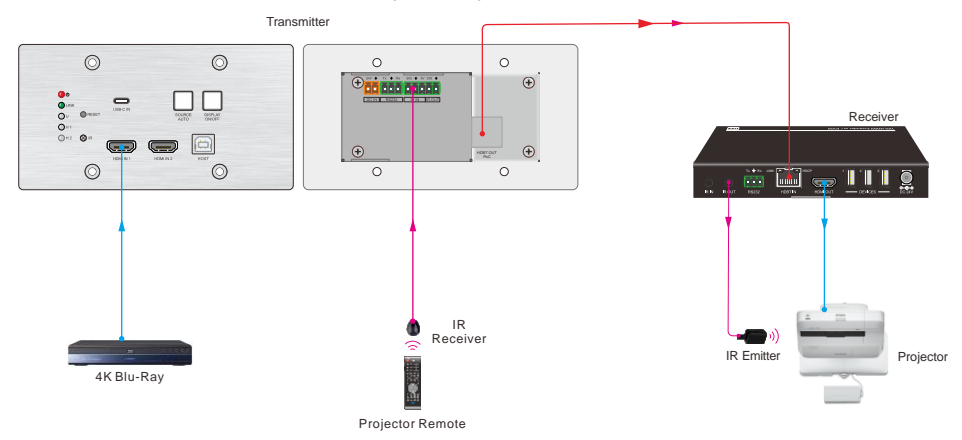

## <span id="page-13-0"></span>**6. Button Control**

### <span id="page-13-1"></span>**6.1 Signal Switching**

- 1) Press the **SOURCE AUTO** button to switch to next source device, and then the corresponding input LED will turn green.
- 2) Press and hold the **SOURCE AUTO** button at least 3 seconds to enable auto switching mode, and it abides by the following principles:
	- ⚫ *The switcher will switch to the first available active input starting at HDMI IN 1> HDMI IN 2 > USB-C. If there is no device input and the display supports CEC, the display will automatically shut down in 10 minutes.*
	- ⚫ *New input: Once a new input signal detected, the switcher will automatically switch to this new signal.*
	- ⚫ *Source removed: When an active source is removed, the switcher will switch to the first available active input starting at HDMI IN 1.*
	- ⚫ *Reboot: The switcher can save the last configuration before losing power. If the last switching mode is auto switching, the switcher will automatically enter auto switching mode once rebooted, then detect all inputs and memorize their connection status for future rebooting using. If the last selected input source is still available, the switcher will switch to this input. Otherwise, it will switch to the first available active input source starting at HDMI IN 1.*
	- ⚫ *Exit auto switching mode: Press and hold the SOURCE AUTO button for 3 seconds again to exit the auto mode, and the input source will not be changed.*

## <span id="page-13-2"></span>**6.2 Display Control**

- 1) Press the blue-backlight **DISPLAY ON/OFF** button to turn on/off the display by automatically sending CEC and RS232 command (Programming required). When sending the ON command, the button will turn blue; when sending the OFF command, and the button will be off.
- 2) The **DISPLAY ON/OFF** button can be programmed by IR learning feature or RS232 command for compatibility with various display devices. For more details, please refer to the *[7 Button User-defined](#page-21-0)*.

## <span id="page-14-0"></span>**7. RS232 Control**

## <span id="page-14-1"></span>**7.1 RS232 Connection**

According the RS232 control mode, there are three types of RS232 connection for different application.

1) When only control the switcher, please connect a control device (e.g. PC) to the RS232 port of the switcher, the connection diagram shown as below:

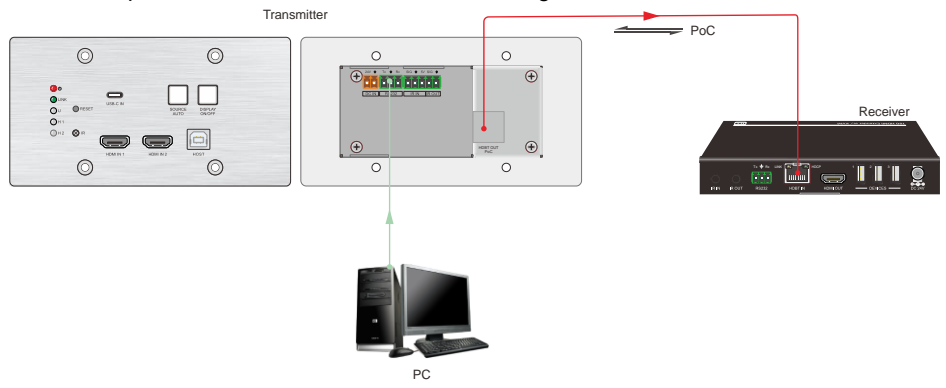

2) If the far-end third-party device (e.g. projector) need be controlled by PC, please connect the third party device (e.g. projector) to the RS232 port of receiver. The connection diagram shown as below:

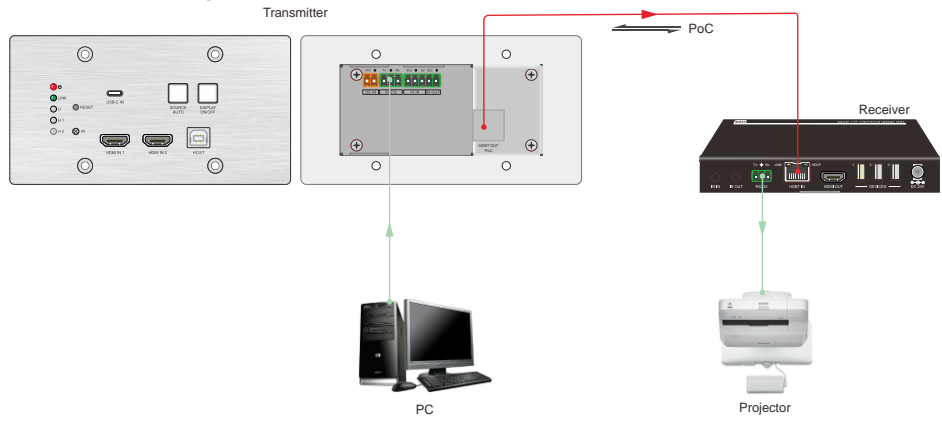

3) If the switcher needs to be controlled by receiver end, the control device (e.g. PC) can be connected to the RS232 port of the receiver, the connection diagram shown as below:

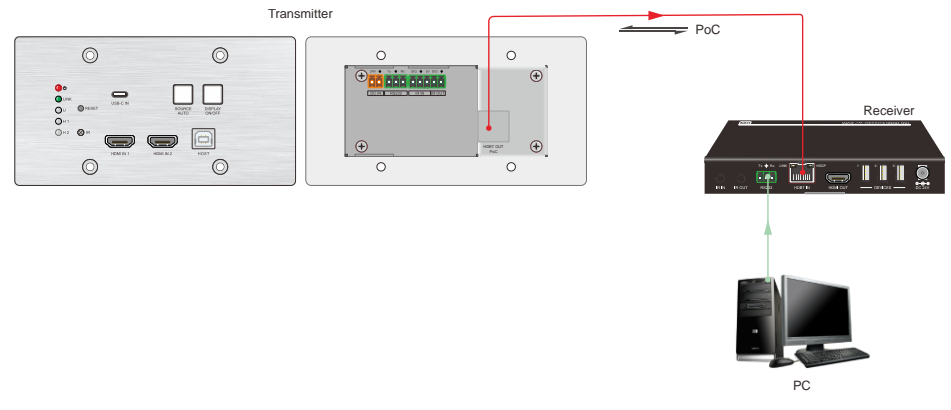

### <span id="page-15-0"></span>**7.2 RS232 Commands**

After set all needed input and output devices according to the RS232 connection diagram, please install the RS232 control software (e.g. docklight) into the control PC to send RS232 command.

After installing the RS232 control software, please set the parameters of COM number, bound rate, data bit, stop bit and the parity bit correctly, and then you are able to send command in command sending area.

When controlling the switcher, the serial port settings for all RS232 commands is:

Baud rate: 9600 Data bit: 8 Stop bit: 1 Parity bit: none

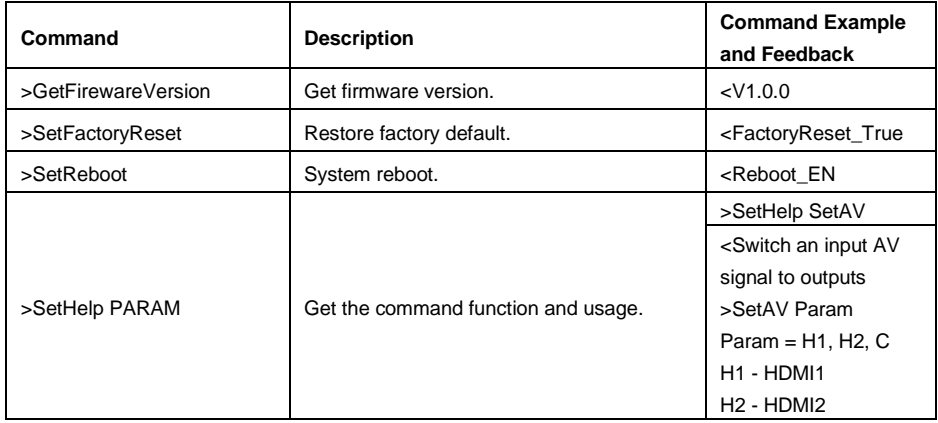

### <span id="page-15-1"></span>**7.2.1 Device Control**

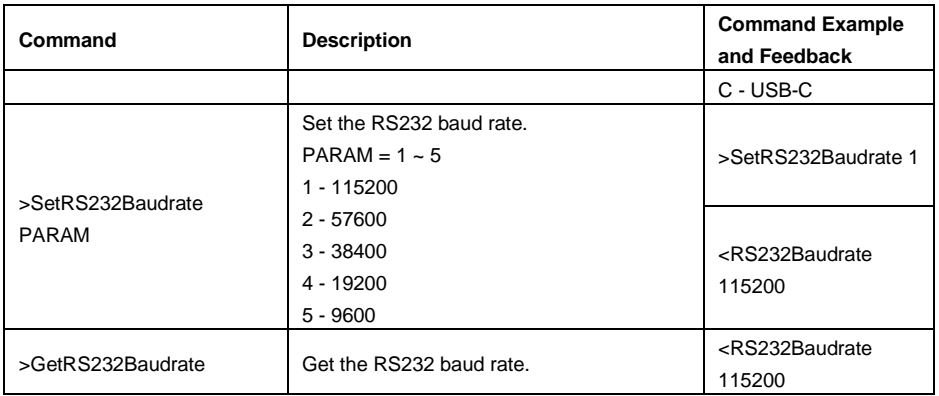

### <span id="page-16-0"></span>**7.2.2 Source Switching**

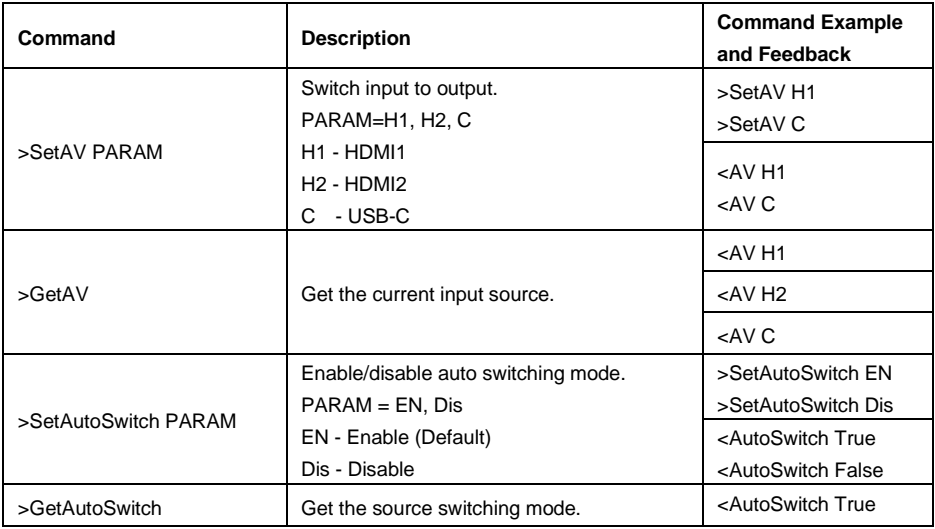

### <span id="page-16-1"></span>**7.2.3 CEC/RS232/IR Function**

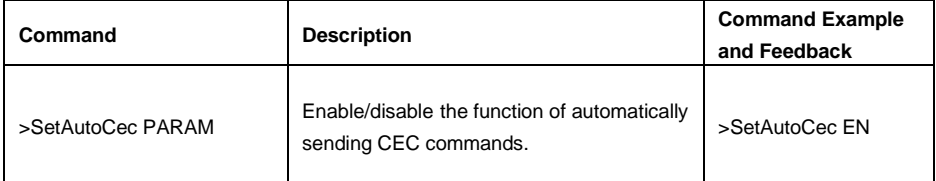

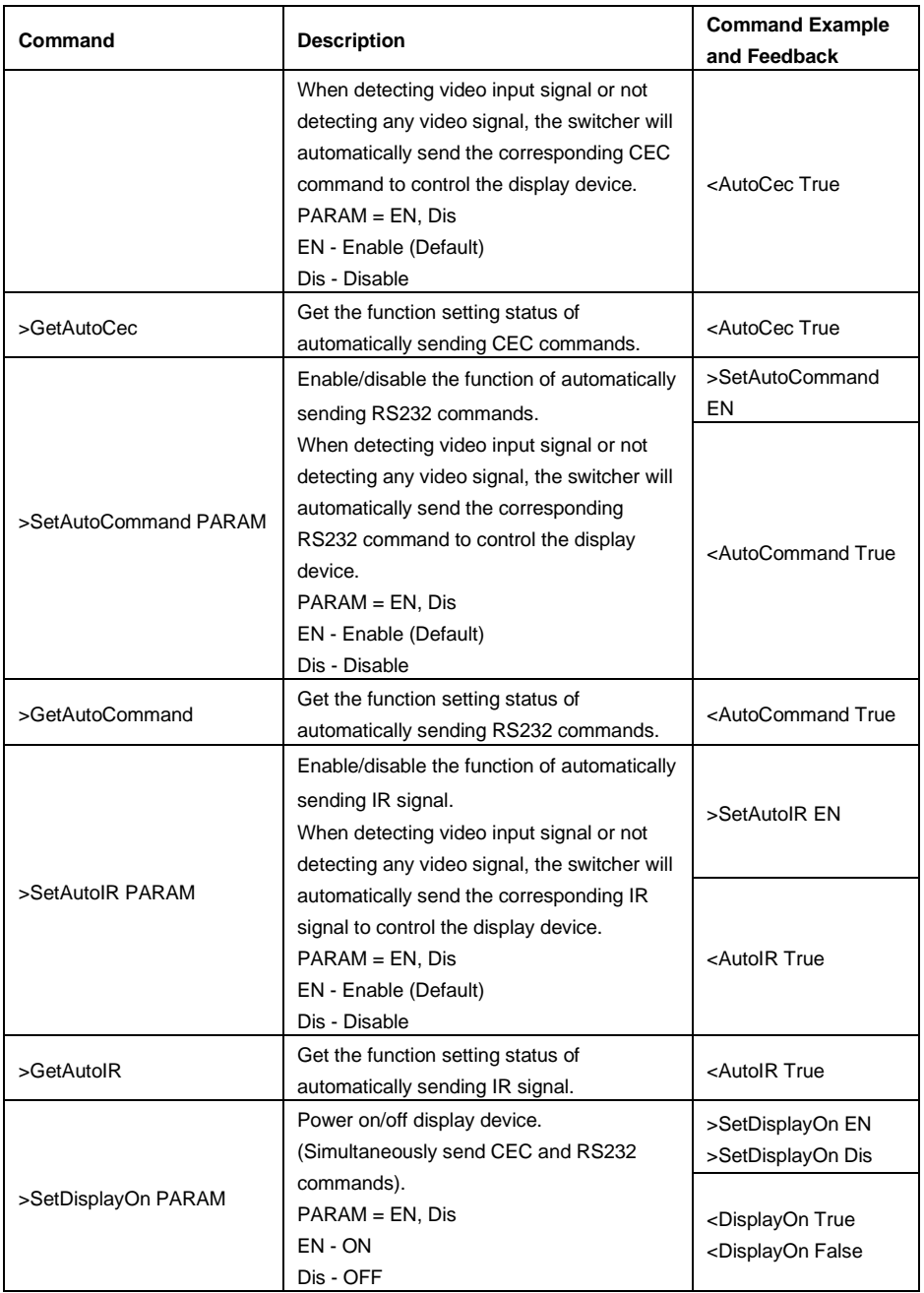

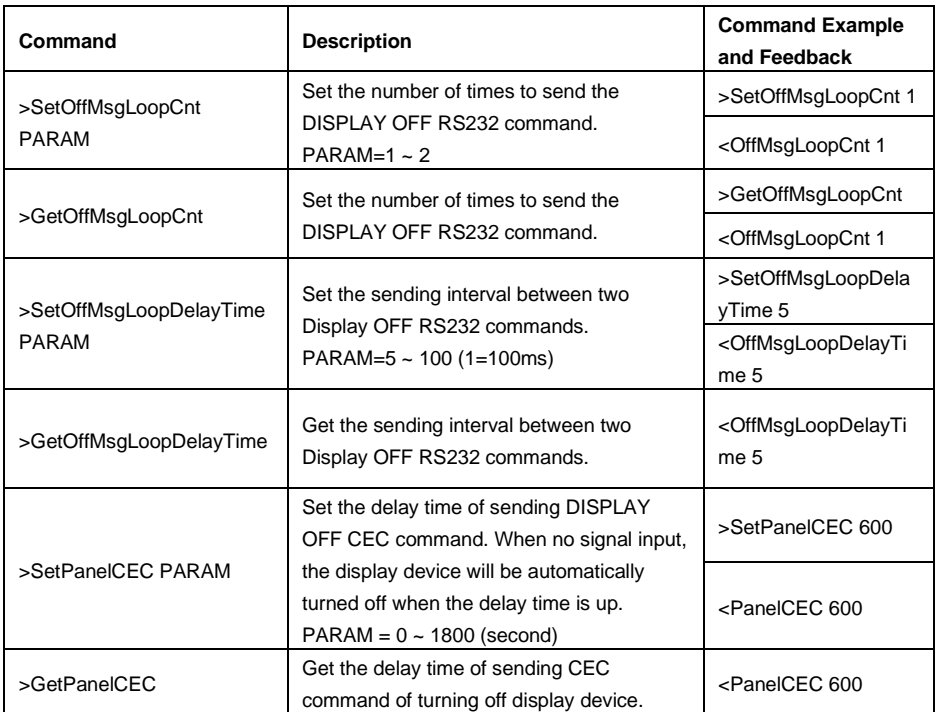

### <span id="page-18-0"></span>**7.2.4 EDID Management**

The Extended Display Identification Data (EDID) is used by the source device to match its video resolution with the connected display. By default, the source device obtains its EDID from the connected display, but if EDID communication is failed, 4K@30Hz 8bit Stereo Audio will be used as default output resolution.

In addition, since USB-C input only supports 4K@30Hz, so some limitations have been done on USB-C input. If the video resolution of display is lower than 4K@30Hz (including 4K@30Hz), the source device will copy and output it. But if the video resolution of display is higher than 4K@30Hz, the video resolution of source device will be fixed at 4K@30Hz.

Meanwhile, since the display with different capabilities is connected to the switcher, the below RS232 commands can be used to set the EDID to a fixed value to ensure the compatibility in video resolution.

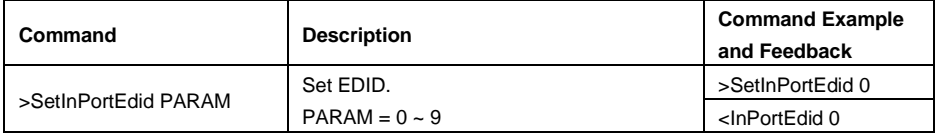

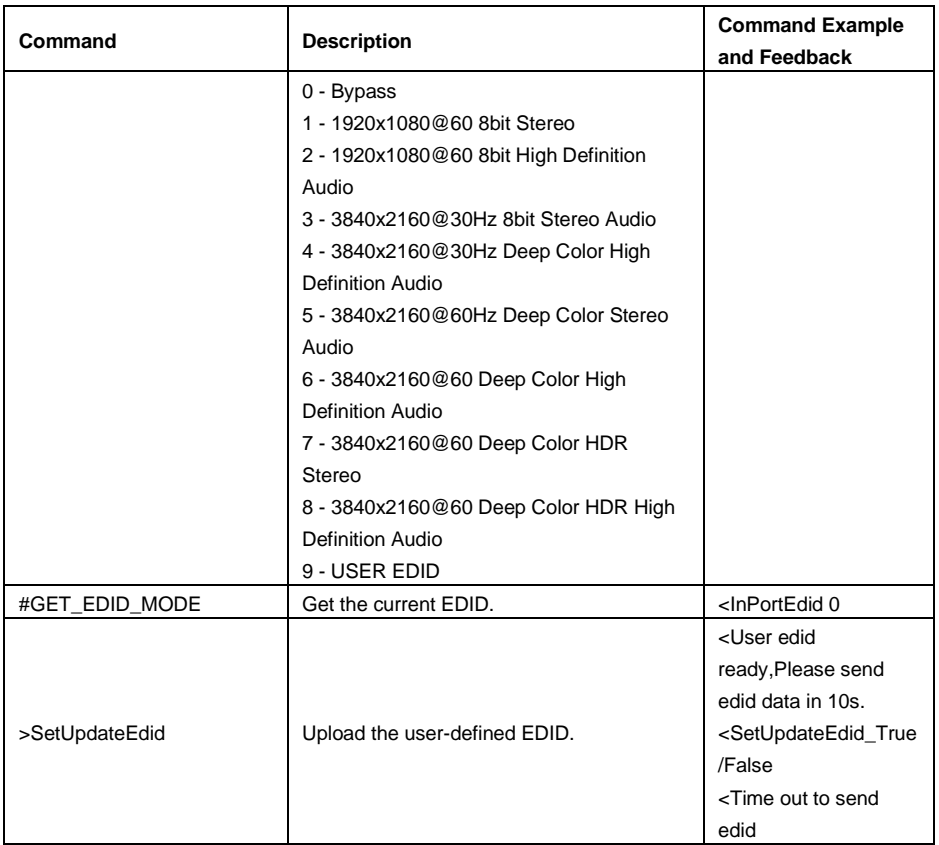

### <span id="page-19-0"></span>**7.2.5 HDCP Mode**

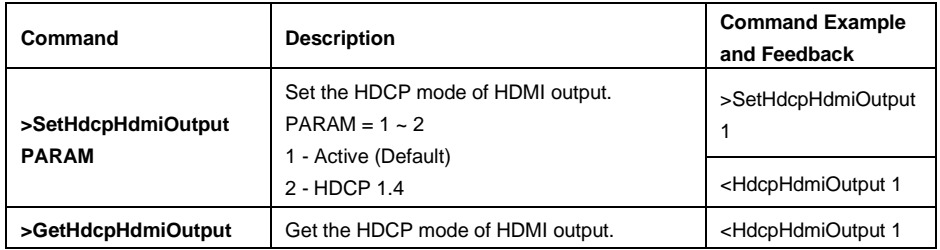

### <span id="page-20-0"></span>**7.2.6 Third-party Device Control**

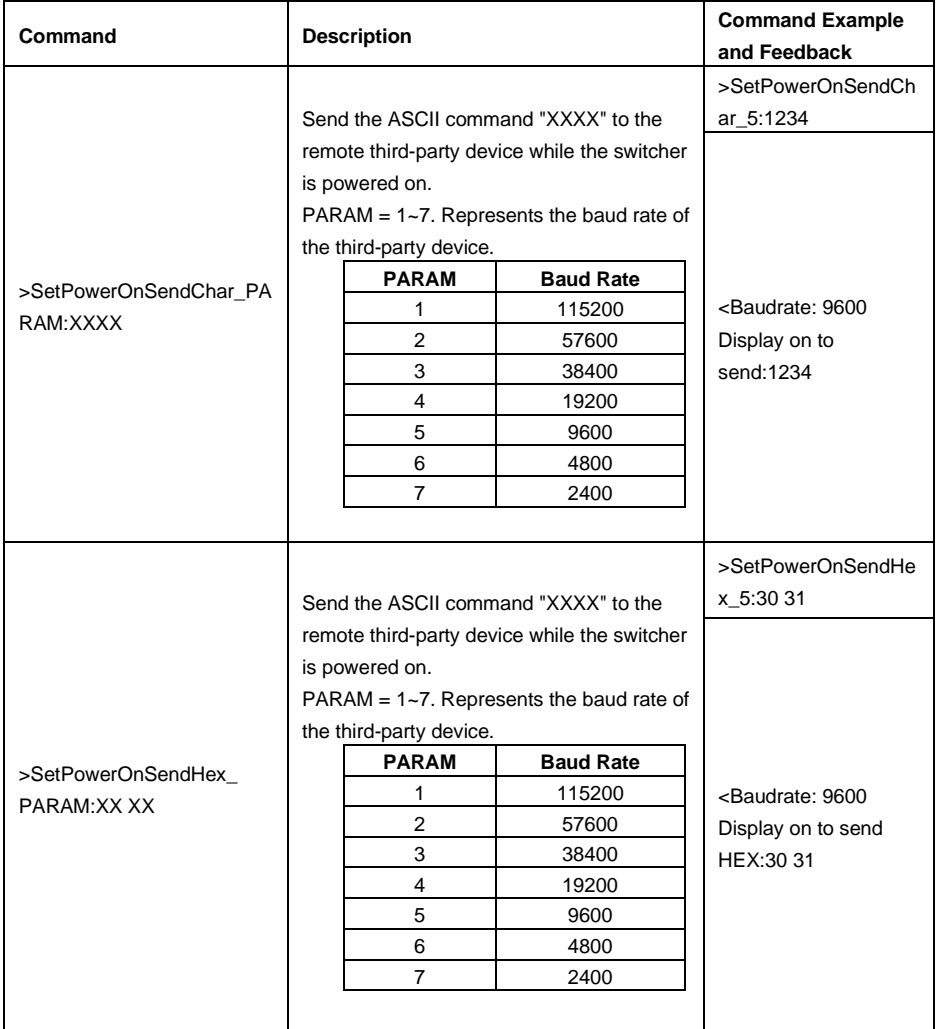

## <span id="page-21-0"></span>**8. Button User-defined**

Press the **DISPLAY ON/OFF** button can turn on/off the display. If the incompatible display device needs to be used, the **DISPLAY ON/OFF** button can be programed by IR learning feature or RS232 command.

### ⚫ **IR learning feature:**

Please according the below IR learning steps to define the **DISPLAY ON/OFF** button.

- 1) To enter IR learning mode, press and hold both the **DISPLAY ON/OFF** and **SOURCE AUTO** button until the both the button LEDs flash alternately. Please note that the IR learning mode will self-terminate after 30 seconds of inactivity.
- 2) Press the **DISPLAY ON/OFF** button to choose the command to be set:
	- ✓ Rapid flashing indicates that **DISPLAY ON** mode is selected.
	- ✓ Slow flashing indicates that **DISPLAY OFF** mode is selected.
- 3) Point the IR remote at the IR sensor and press the respective button on the IR remote.
- 4) The **DISPLAY ON/OFF** button LED will stop flashing and remain lit to indicate that IR command has been learnt.
- 5) Press **SOURCE AUTO** button 3s to exit the IR learning mode and the switcher return to initial state.

### ⚫ **Programed by RS232 command:**

The **DISPLAY ON/OFF** button also can be defined by the following commands.

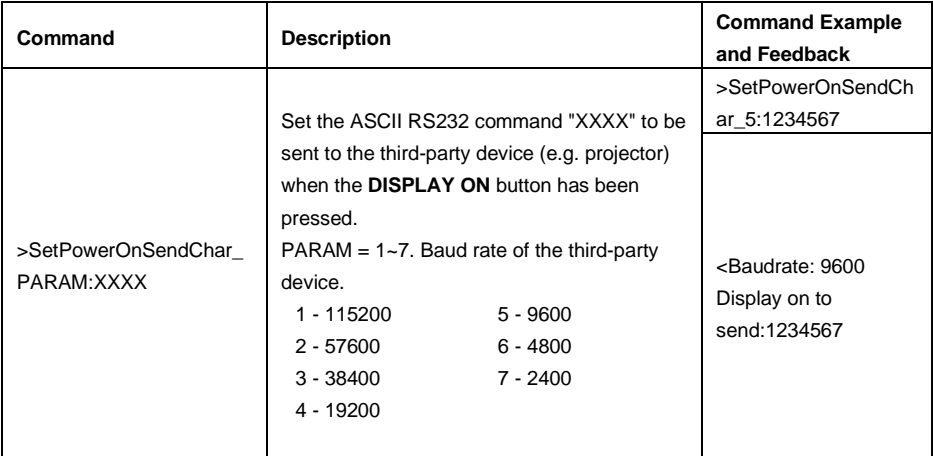

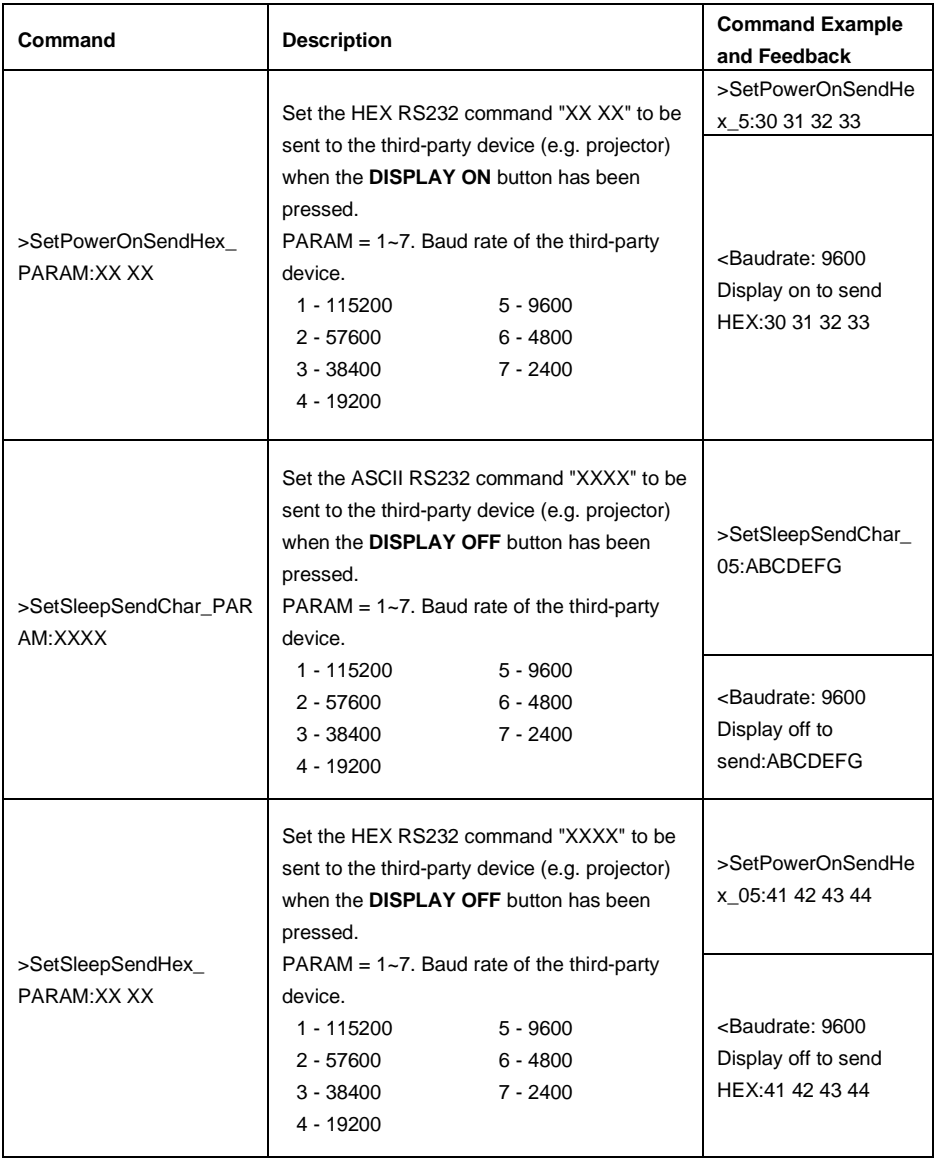

## <span id="page-23-0"></span>**9. Firmware Upgrade**

Please follow the below steps to upgrade firmware of switcher or receiver by the Micro-USB port:

- 1) Prepare the latest upgrade file (.bin) of switcher or receiver and rename it as "FW\_MERG.bin" on PC.
- 2) Power off the switcher or receiver and connect the Micro-USB (FW) port of switcher or receiver to the PC with USB cable.
- 3) Power on the switcher or receiver, and then the PC will automatically detect a Udisk named of "BOOTDISK".
- 4) Double-click to open the U-disk, a file named of "READY.TXT" will be showed.
- 5) Directly copy the latest upgrade file (.bin) to the "BOOTDISK" U-disk.
- 6) Reopen the U-disk to check whether there is a filename "SUCCESS.TXT", if yes, the firmware was updated successfully, otherwise, the firmware updating is fail, the name of upgrade file (.bin) should be confirmed again, and then follow the above steps to update again.
- 7) Remove the USB cable and reboot the switcher or receiver after firmware upgrade.